#### **PCGC Directions for Submitting Images for Competitions**

Before submitting an image, please be sure you have followed the guidelines for each individual competition subject and have sized your image within the 1920 X 1080 pixel maximum. If you are entering a vertical image, 1080 is the maximum pixel height. Images entered outside of these parameters will be disqualified.

All images must be submitted through our website. Please refer to the list of the current year's topics to see the due date for each competition.

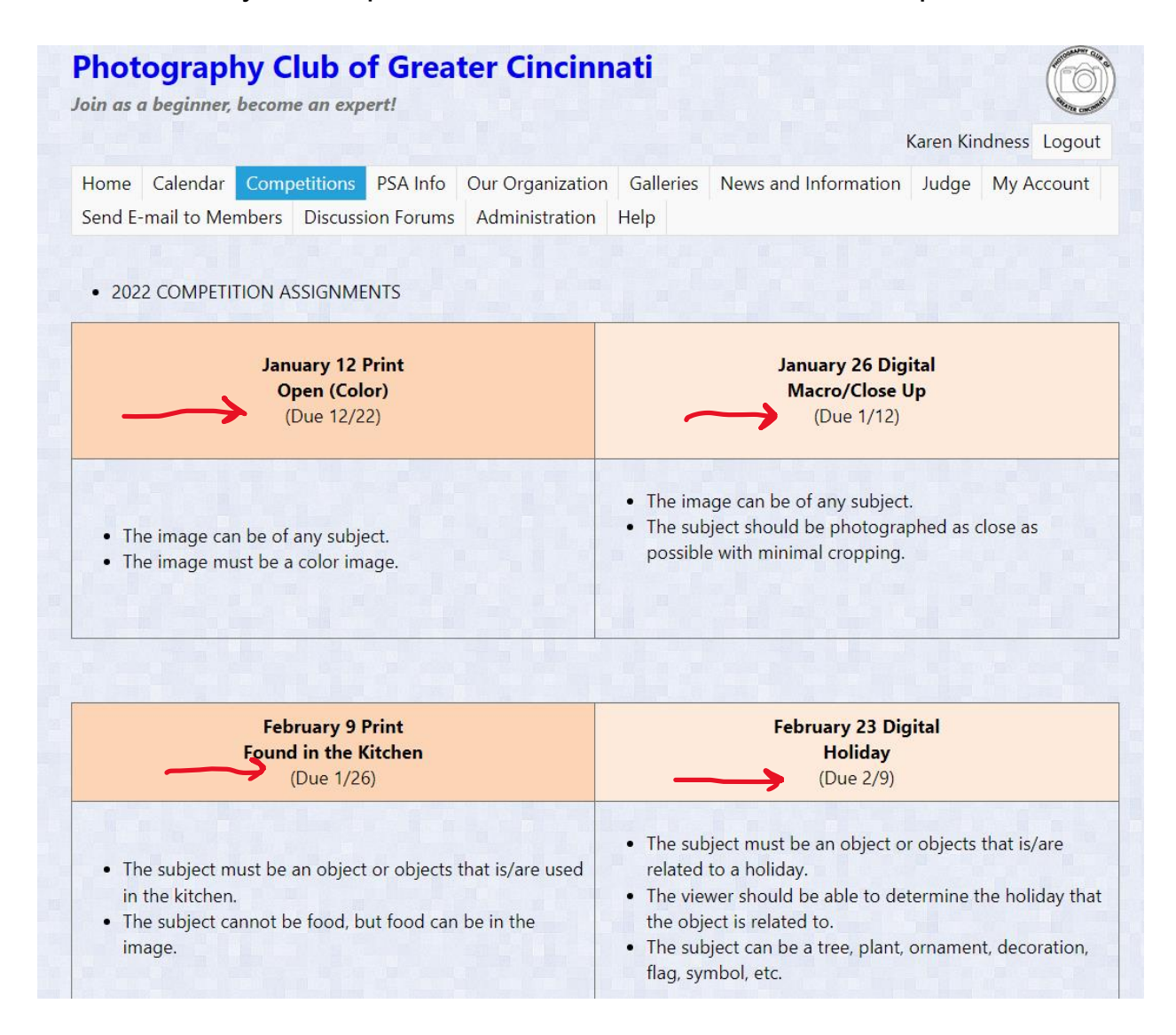

PRINT competitions are judged on physical prints only; however, submitting the image to the website prior to the competition will allow fellow club members to vote for a PEOPLE'S CHOICE award. A digital copy of the print competition entry is not required to be submitted on the website, but is highly recommended.

The process for submitting digital images for both PRINT and DIGITAL competition is the same.

Begin at [www.cincyphotoclub.com](http://www.cincyphotoclub.com/) and be sure to Login.

Click COMPETITIONS and then SUBMIT IMAGES TO A COMPETITION on the drop down menu.

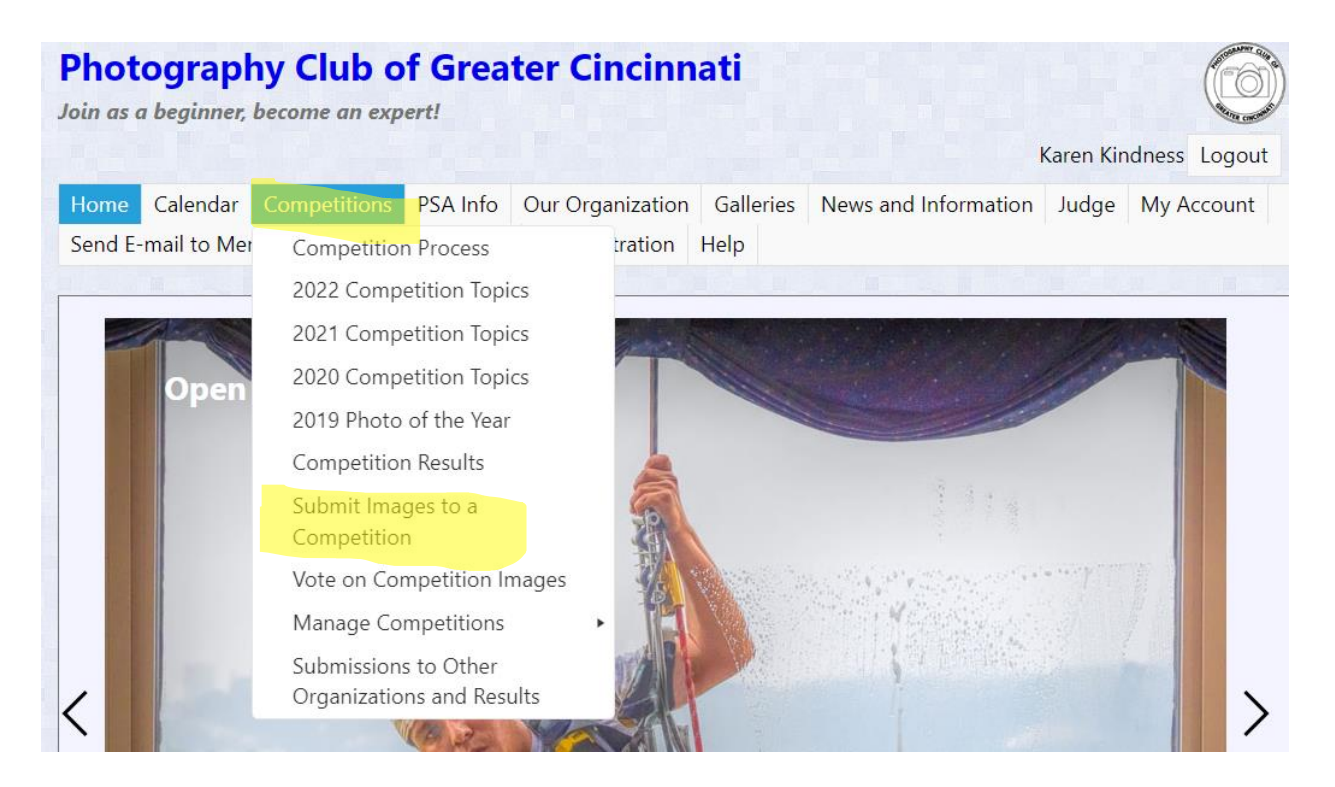

## Next, click SELECT button next to the competition into which you are wishing to enter an image.

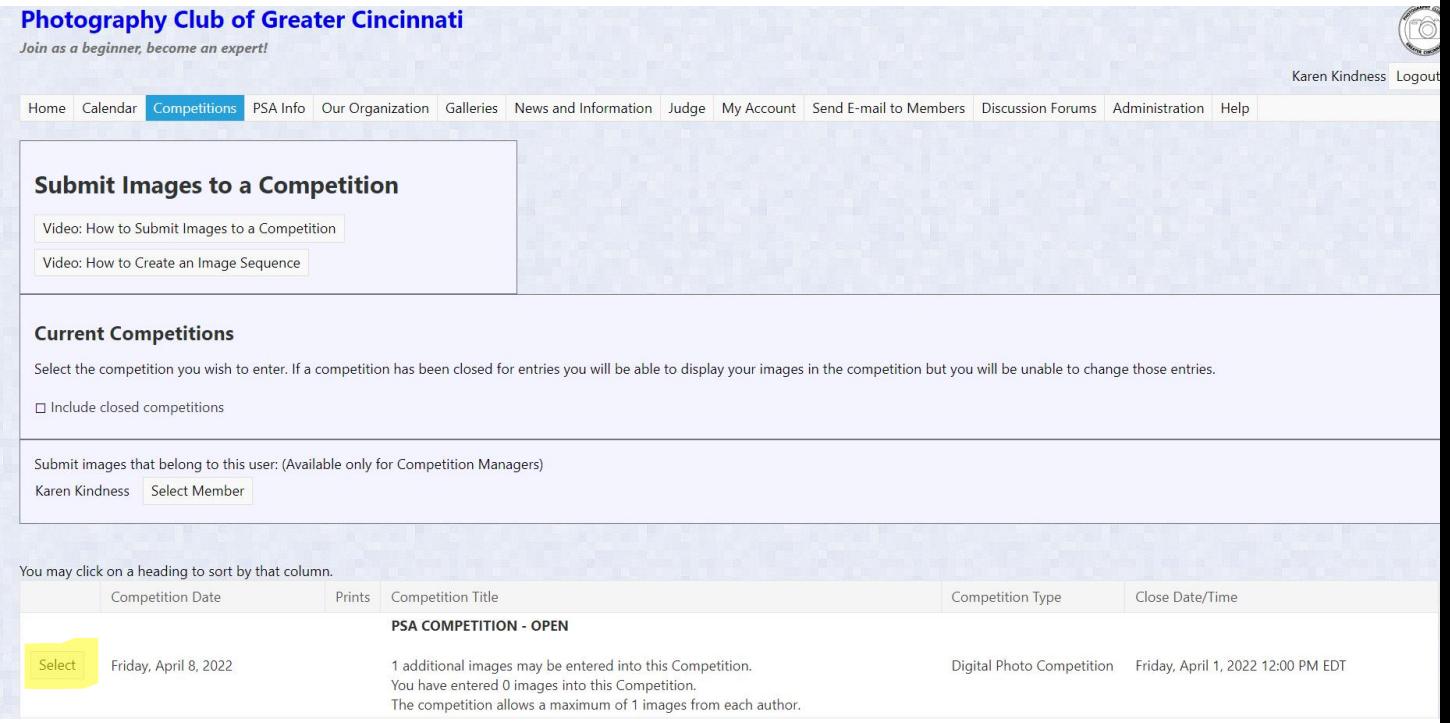

### Now scroll down to UPLOAD IMAGES INTO THE COMPETITION

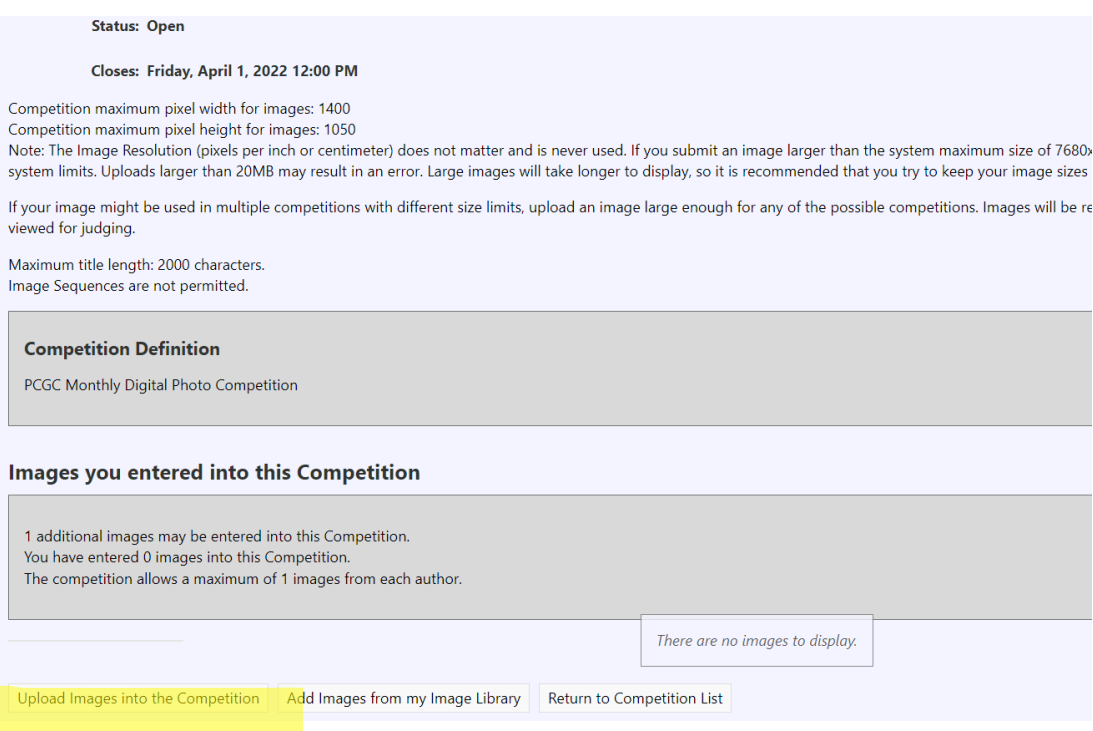

#### Scroll down to SELECT.

# **Upload Images**

Instructions and Restrictions on Uploading Images

Information on Optional File Name Formats

Video: How to Submit Images to a Competition

Video: How to Create an Image Sequence

Use the "Select" button below to select one or more files to upload. On most browsers you can also drag and drop files onto the Select button. Use the "Select" button to add additional files. The upload process will start with each file as soon as you use the Select button. When all the files have been uploaded, as indicated by the green dot by each file name, click the "Save Images" button below.

Please only upload only your own images. You will become the author of any images you upload and your images will be marked with your copyright. Avoid uploading duplicate images. Instead, reference your existing image in your Image Library.

After your images are uploaded into your library, references to those images will be automatically entered into your Competition.

#### **Competition Title: PSA COMPETITION - OPEN Competition Date: Friday, April 8, 2022 Competition Type: Digital Photo Competition**

1 additional images may be entered into this Competition. You have entered 0 images into this Competition. The competition allows a maximum of 1 images from each author.

Select

Return to Competition without submitting

This will bring up files on your computer. Navigate to the file location where your desired image resides. Click OPEN.

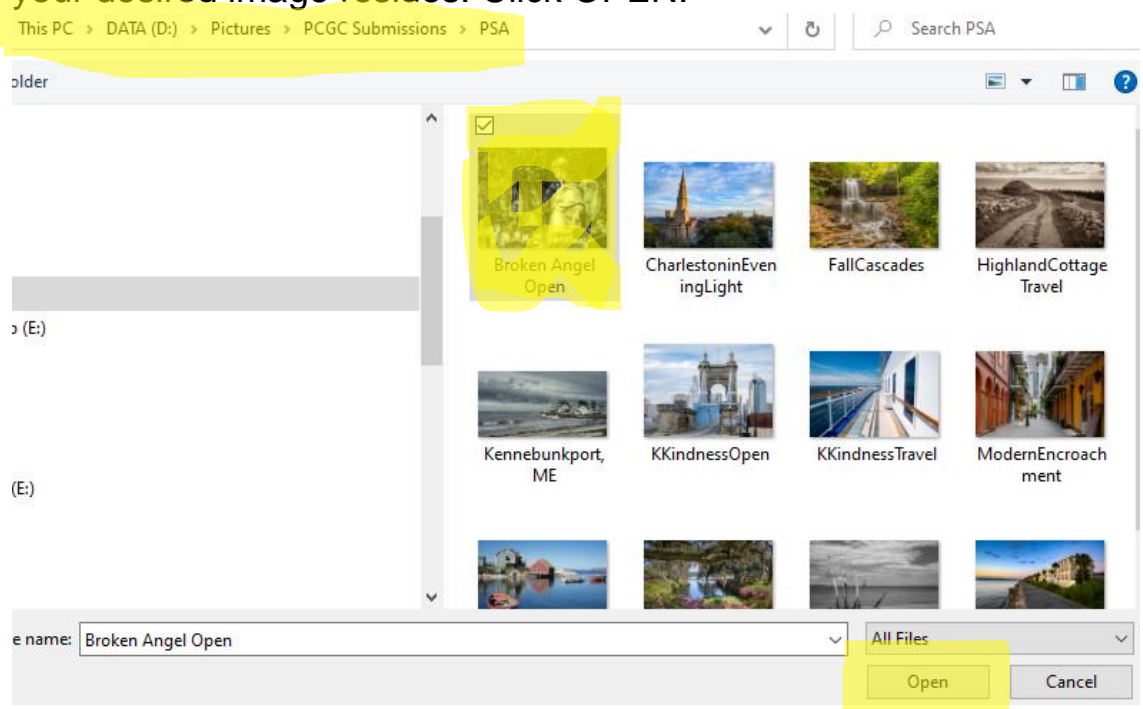

Your image title now shows. If this is the one you want, select SAVE IMAGE AND PROCEED TO EDIT PAGE.

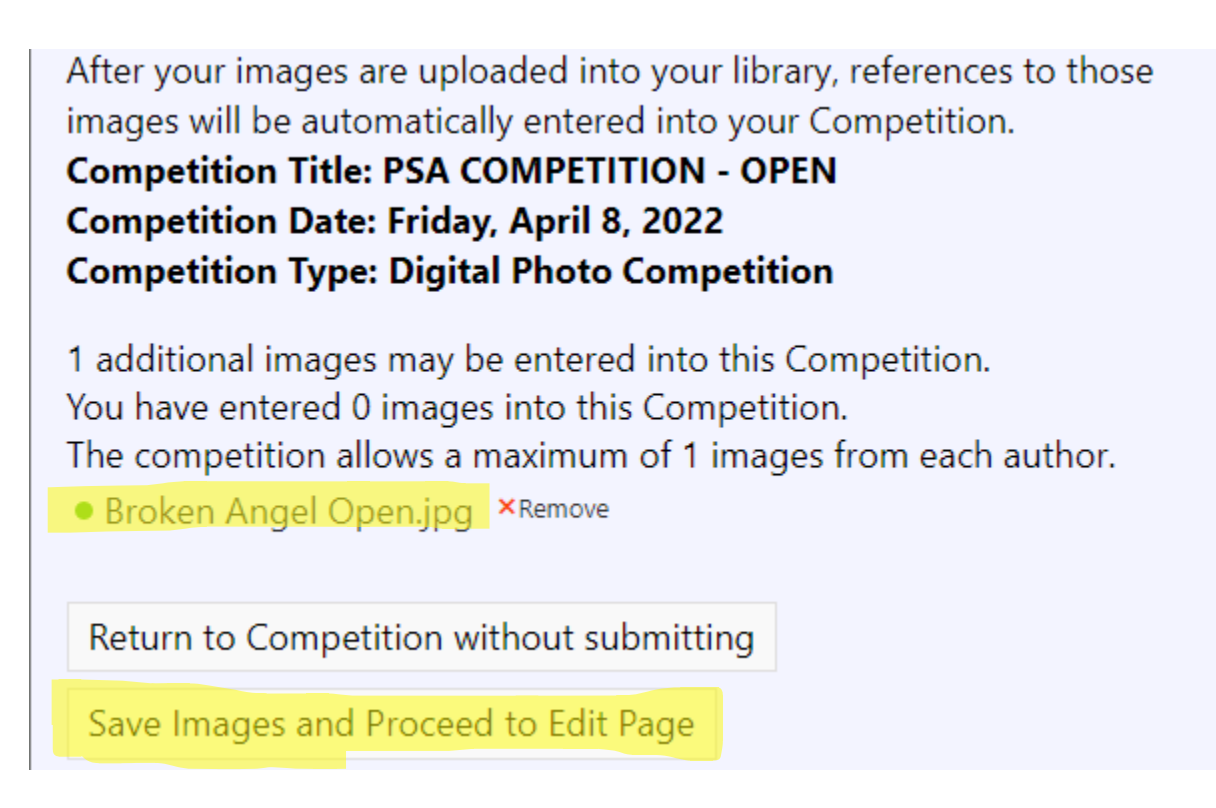

On the EDIT IMAGE PAGE, scroll down and you can change the title of your image, if needed. Please be sure that ALLOW PUBLIC DISPLAY is checked. Click SAVE ANY CHANGES AND RETURN TO THE ORIGINAL PAGE.

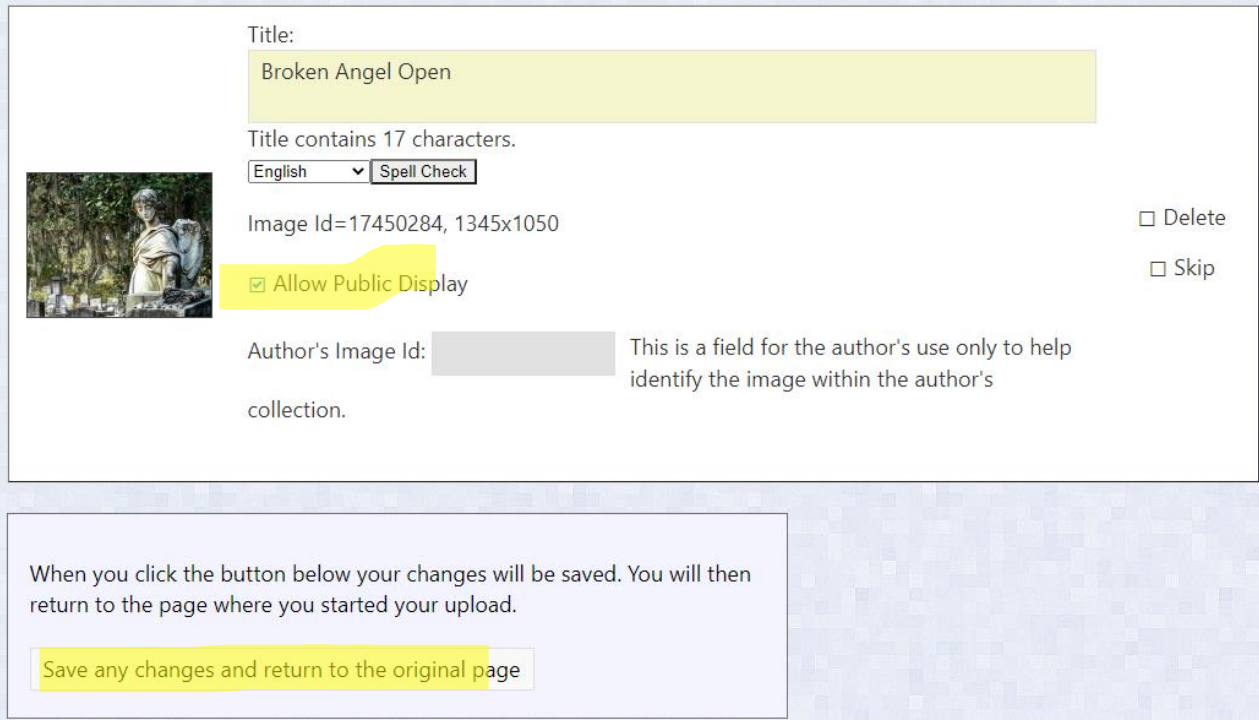

You can now see that your image has been entered into competition.

#### Images you entered into this Competition

No additional images may be entered into this Competition. You have entered 1 images into this Competition. The competition allows a maximum of 1 images from each author.

You have reached the maximum entries allowed per person of 1 for this Competition. To submit a different image, you must first delete one of the already submitted images.

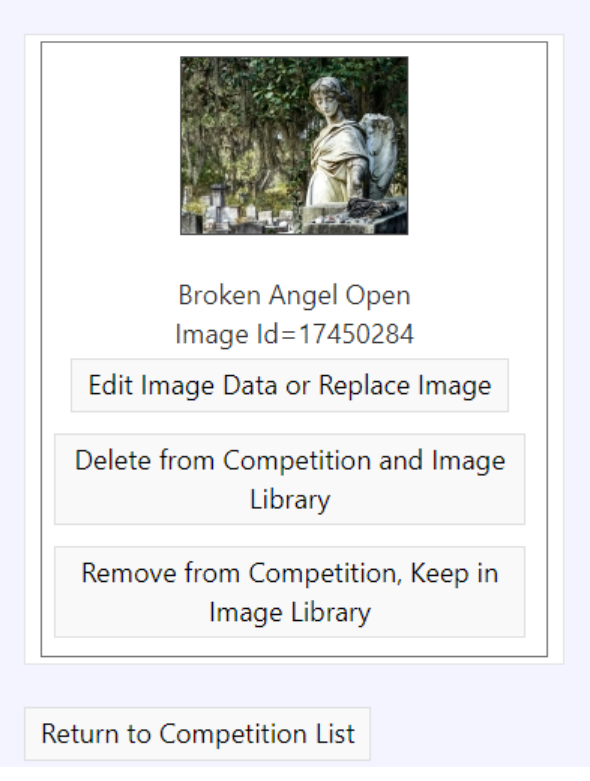

You have successfully submitted an image!